## **Cisco Webex videókonferencia-rendszer telepítése, beállítása és használata**

### **Telepítés, tűzfal és hálózat beállítás:**

"Webex Meetings" telepíthető számítógépre alább oldalról: https://www.webex.com/downloads.html/, vagy mobil telefonra (a megfelelő alkalmazás áruházból) tölthető le és telepíthető.

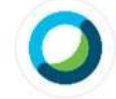

# **Webex Meetings**

### Looking for real time video conferencing?

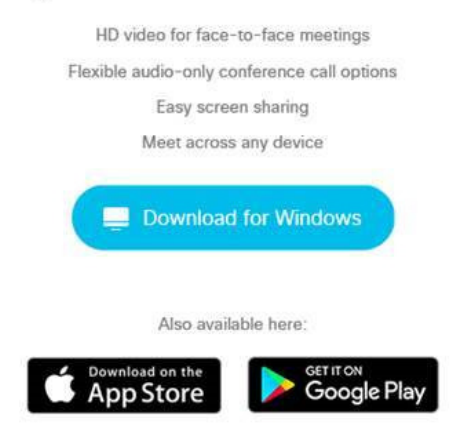

Vállalati hálózaton szükséges lehet tűzfal (és / vagy proxy) beállítására, ezt az alábbi információk alapján kell elvégezni: https://help.webex.com/en-us/WBX264/How-Do-I-Allow-Webex-Meetings-Traffic-on-My-Network

#### **2. Használata**

#### **Telepítés után, alkalmazás elindítása**

Számítógépen a Start menüben a **Cisco WebEx Meetings** csoportban megjelenik a program:

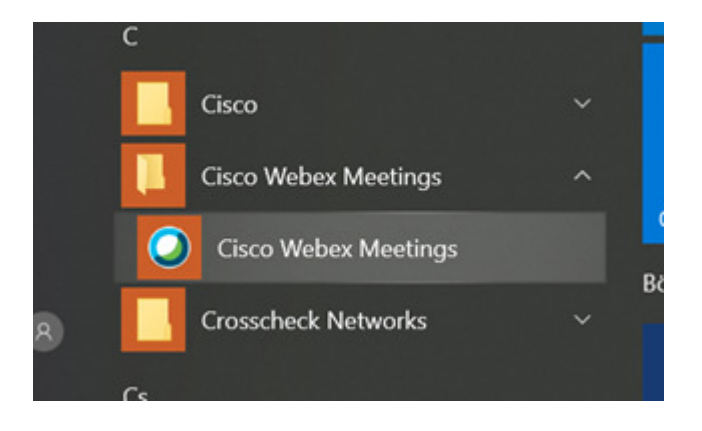

Mobiltelefon használata esetén az alkalmazás külön ikont telepít a készülékre. Itt el kell indítani az alkalmazást.

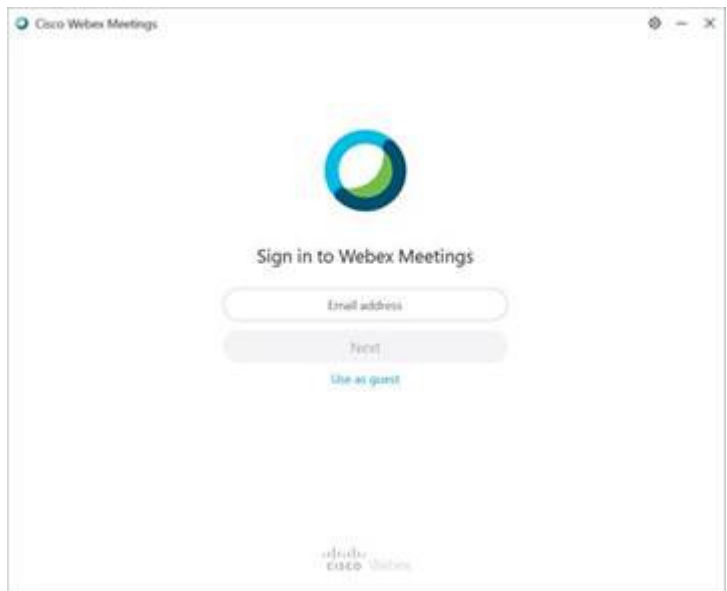

Regisztráció nélkül a megnyíló ablakban a kék "Use as guest" feliratra kattintva lehet továbblépni (Élő Meetinghez való csatlakozáshon nem szükséges regisztrálni és bejelentkezi a rendszerbe, az csak az értekezlet szervezőjének szükséges). Egy nevet és egy e-mail cím kell csak megadni (ezekkel az adatokkal fog megjelenni a konferencián a résztvevő)

Mobiltelefon használata esetén:

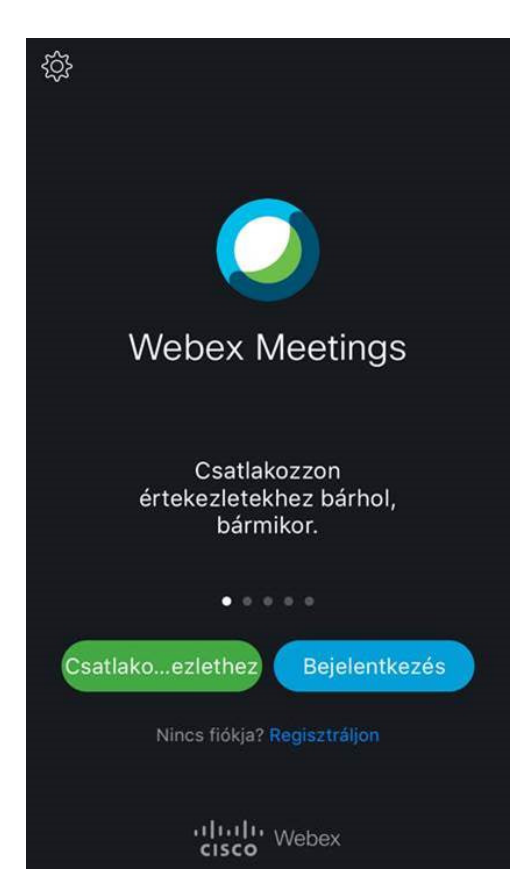

#### **3. Csatlakozás Meetinghez:**

Élő Meetinghez való csatlakozáshon nem szükséges regisztrálni és bejeleni a rendszerbe. Minden élő Meeting külön linken érhető el. A mostani rendezvény esetében a következő linken:

https://magyarkozgazdasagitarsasag.my.webex.com/magyarkozgazdasagitarsasag.my/j.php?MTID=m79ea0cedcf3e132fb3f302eb078f657e

Telepített alkalmazás esetén elegendő erre rákattintani. További lehetőség, ha pl. e-mail-ben kapott meghívóban szerepel a meeting linkje, vagy azonosítója:

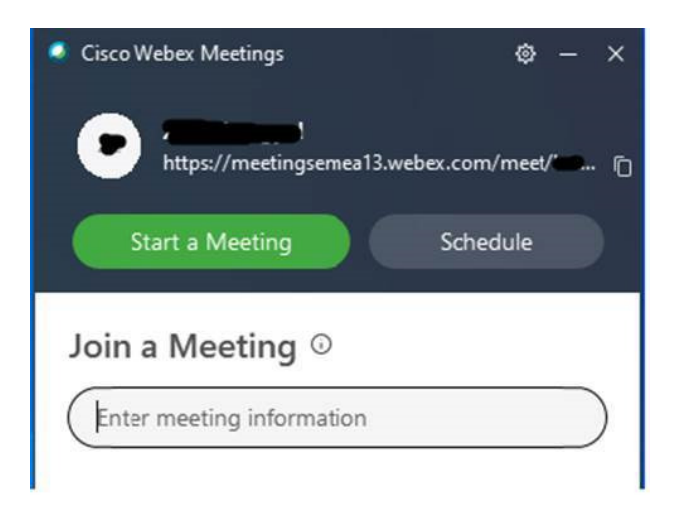

Itt a "Join a Meeting" felirat alatti mezőben kell megadni a konferencia címét, azonosítóját (ez esetben: **https://magyarkozgazdasagitarsasag.my.webex.com/meet/office.mkt** és/vagy **175 203 8510**). **Amennyiben a rendszer a belépéshez jelszót kér, a jelszó a következő: Olimpia2021** 

Mobiltelefon használata esetén:

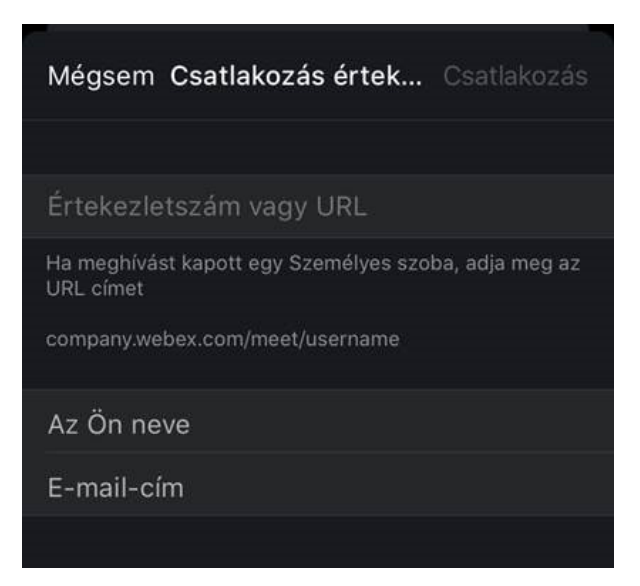

#### **A meeting során a képernyőn megjelenő gombsorral mód van (balról jobbra haladva):**

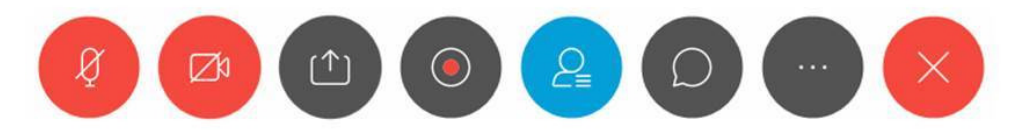

- A mikrofon némítására (engedélyezésére)
- A kamera tiltására (engedélyezésére)
- A képernyő vagy egy **prezentáció megosztására** a többi résztvevővel egy időben egy résztvevő
- *A meeting rögzítésére (csak a szervező / host számára elérhető)*
- A résztvevők listájának megjelenítésére / elrejtésére
- Csevegő üzenet küldésére egy résztvevőnek, vagy mindenkinek
- Egyéb beállítások kezelésére (pl. zárolásra, hang és videóeszközök beállítására stb.)
- Kilépés a meetingből

Kérjük, hogy a konferencia ideje alatt az a részvevő, aki éppen nem beszél, a mikrofonjának némítása le, illetve kapcsolja le a kameráját! Abban az esetben, ha a konferencia összes résztvevőjének be van végig kapcsolva a kamerája, nagyban romolhat a kép- és hangminőség.